# **Przewodnik dla przystępującego do ubezpieczenia**

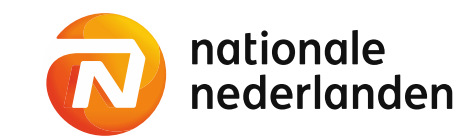

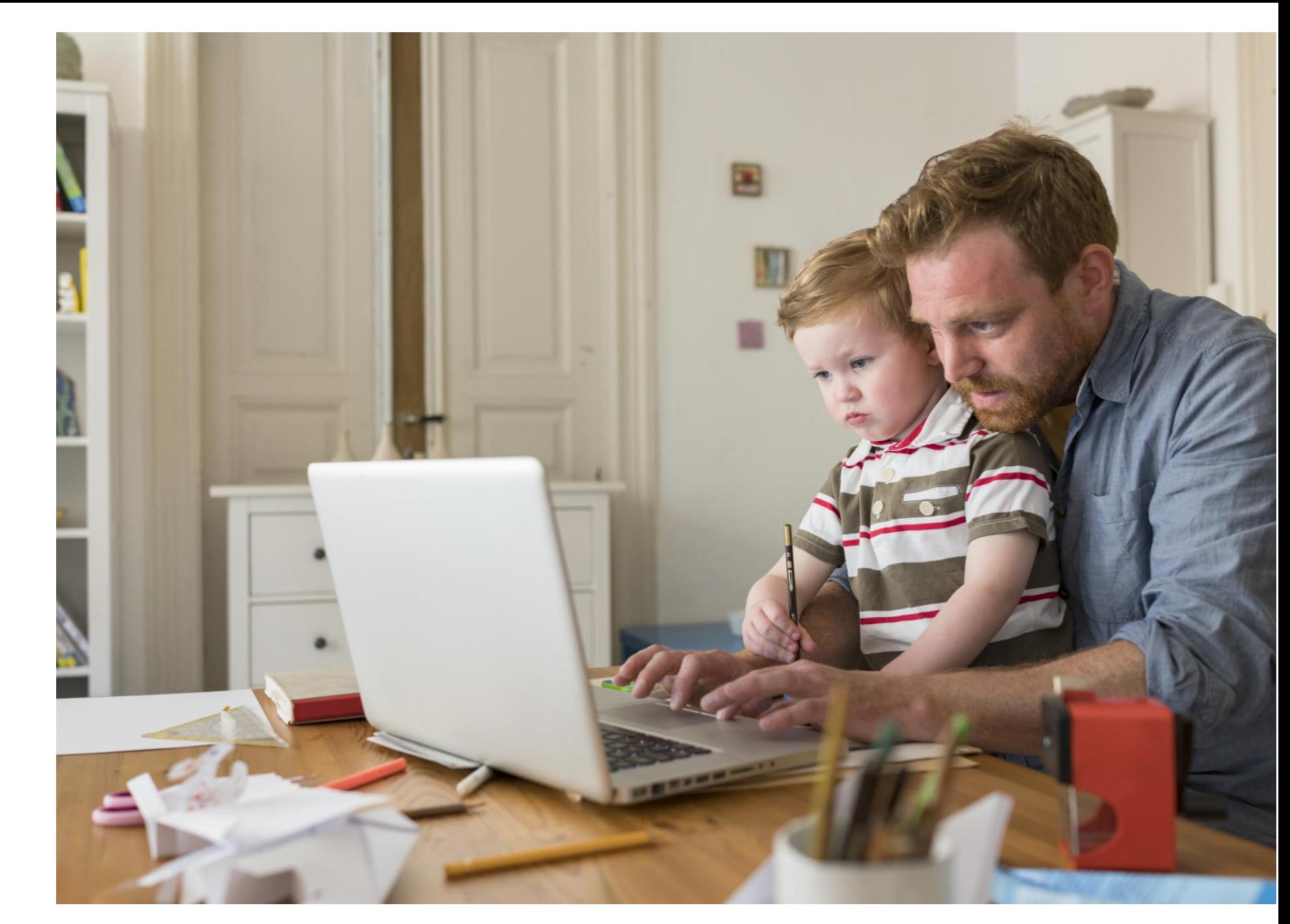

### **Przystąpienie do ubezpieczenia**

Rozpocznij od kroku 1, jeśli otrzymałeś link do formularza przystąpienia do ubezpieczenia <https://ndeklaracje.nn.pl/rejestracja/>

Jeśli natomiast otrzymałeś maila z linkiem przekierowującym bezpośrednio do nDeklaracji <https://ndeklaracje.nn.pl./logowanie> to przejdź od razu do kroku 2, ponieważ Twoje dane już są w systemie.

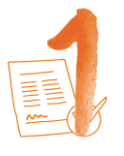

**Krok 1:** Formularz przystąpienia do ubezpieczenia

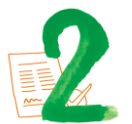

**Krok 2:** nDeklaracja

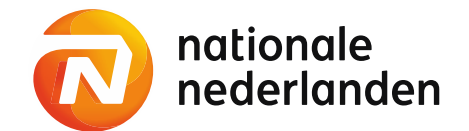

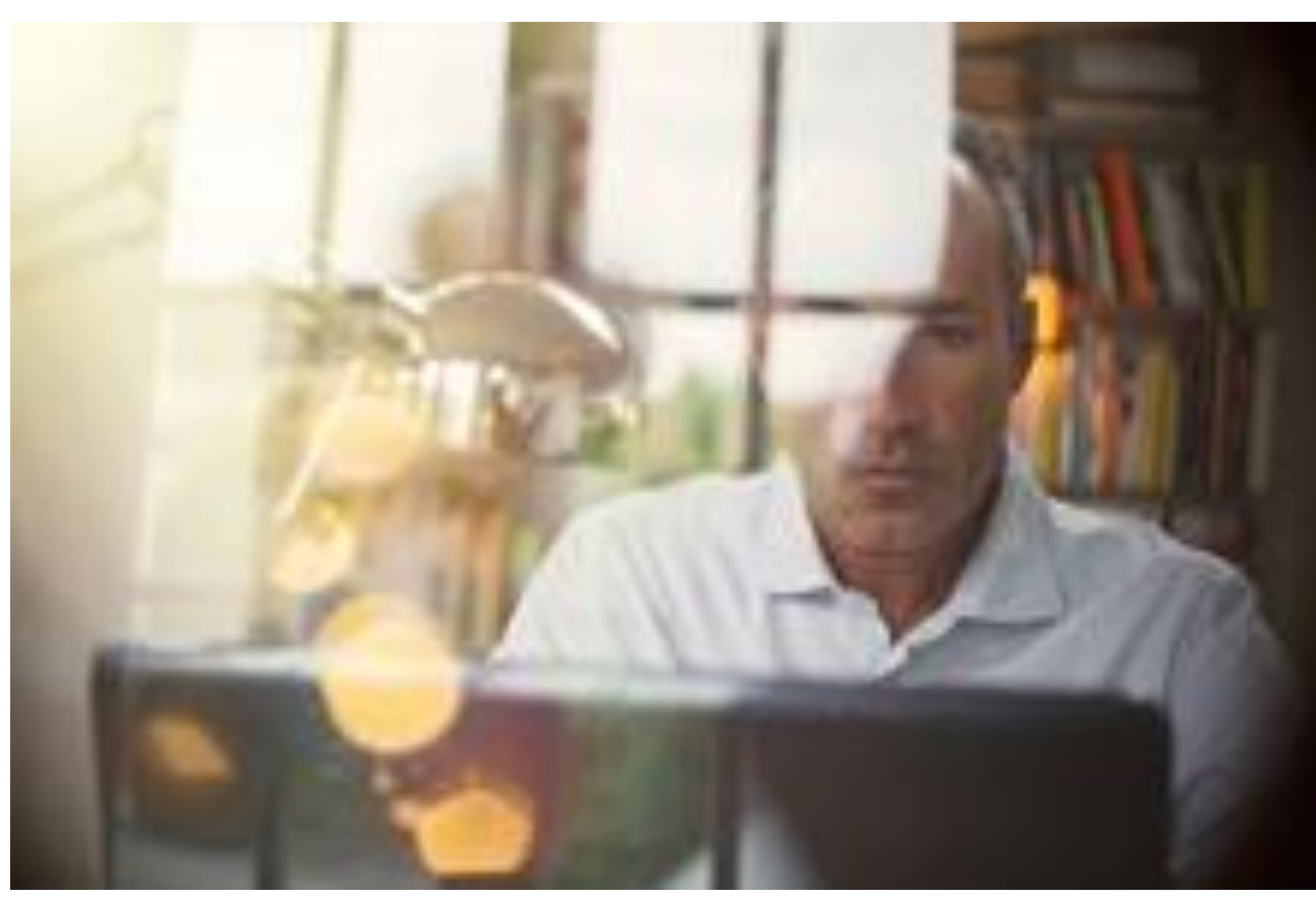

<span id="page-2-0"></span>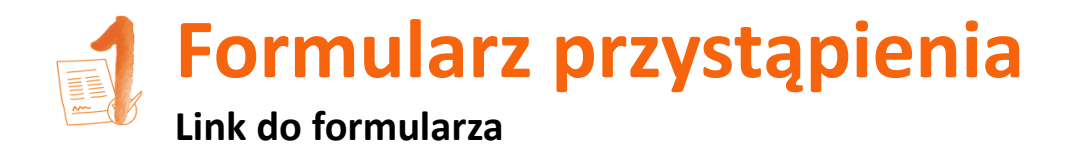

Aby rozpocząć proces przystąpienia do ubezpieczenia grupowego w Twojej firmie, wypełnij formularz przystąpienia online, który znajdziesz pod tym linkiem: [ndeklaracje.nn.pl/rejestracja/](https://ndeklaracje.nn.pl/rejestracja/)

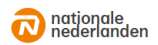

#### Przystąp do ubezpieczenia grupowego

Wypełnij poniższy formularz, jeśli

- Twói pracodawca oferuje ubezpieczenie arupowe.

· ochronę ubezpieczeniową zapewnia Nationale-Nederlanden,

- chcesz przystąpić do tego ubezpieczenia.

**TWOJE DANE OSOBISTE** 

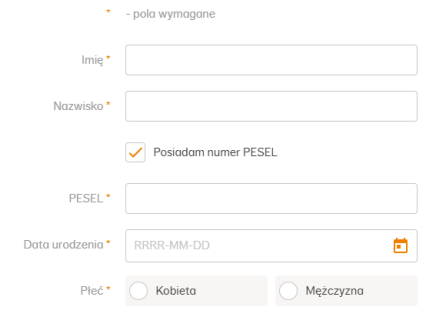

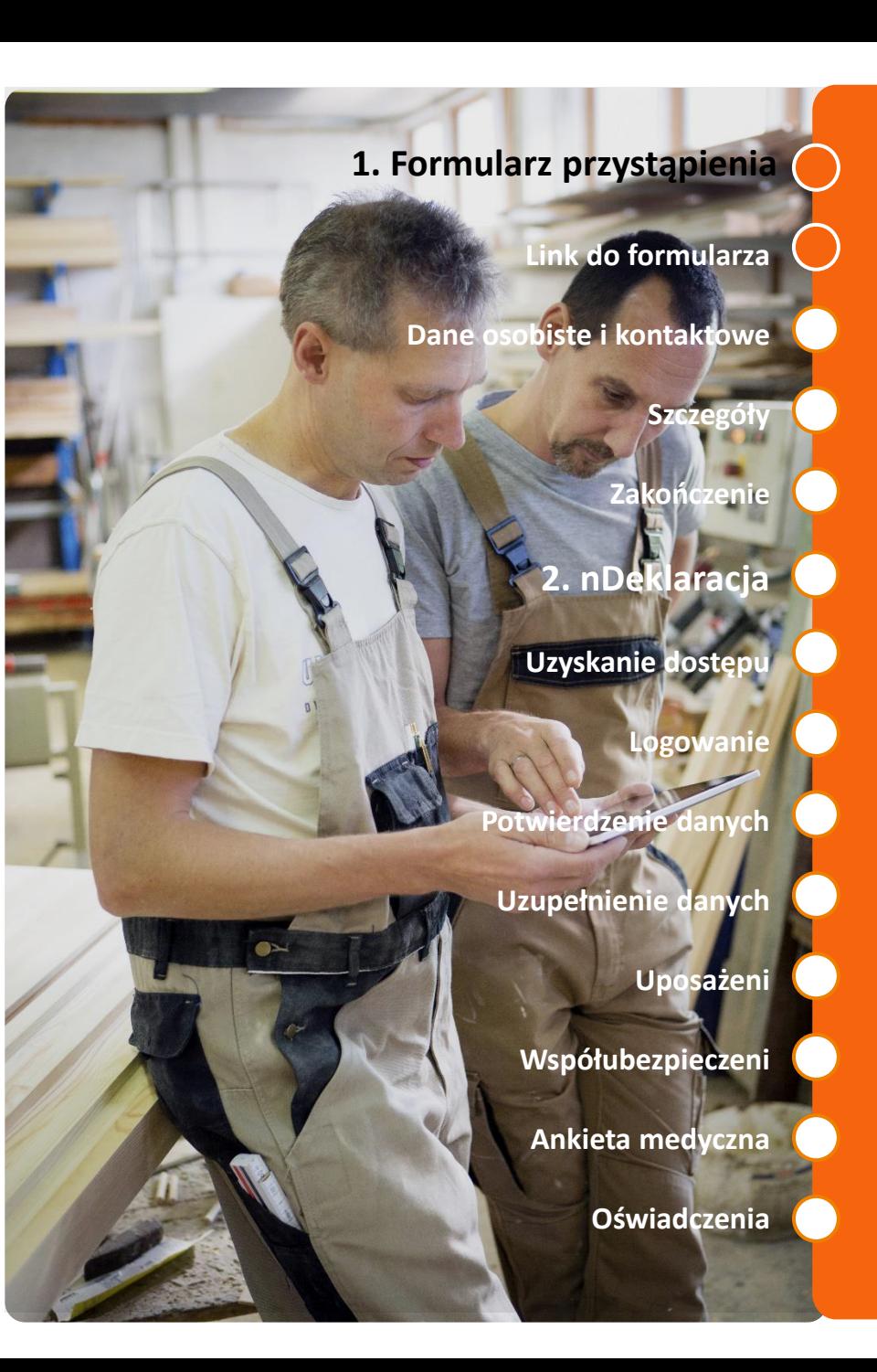

# **Formularz przystąpienia do ubezpieczenia**

2

 $\boxed{1}$ 

<span id="page-3-0"></span>E

## **Dane osobiste i kontaktowe**

## **[1. Formularz przystąpienia](#page-2-0)**

**[Link do formularza](#page-3-0)**

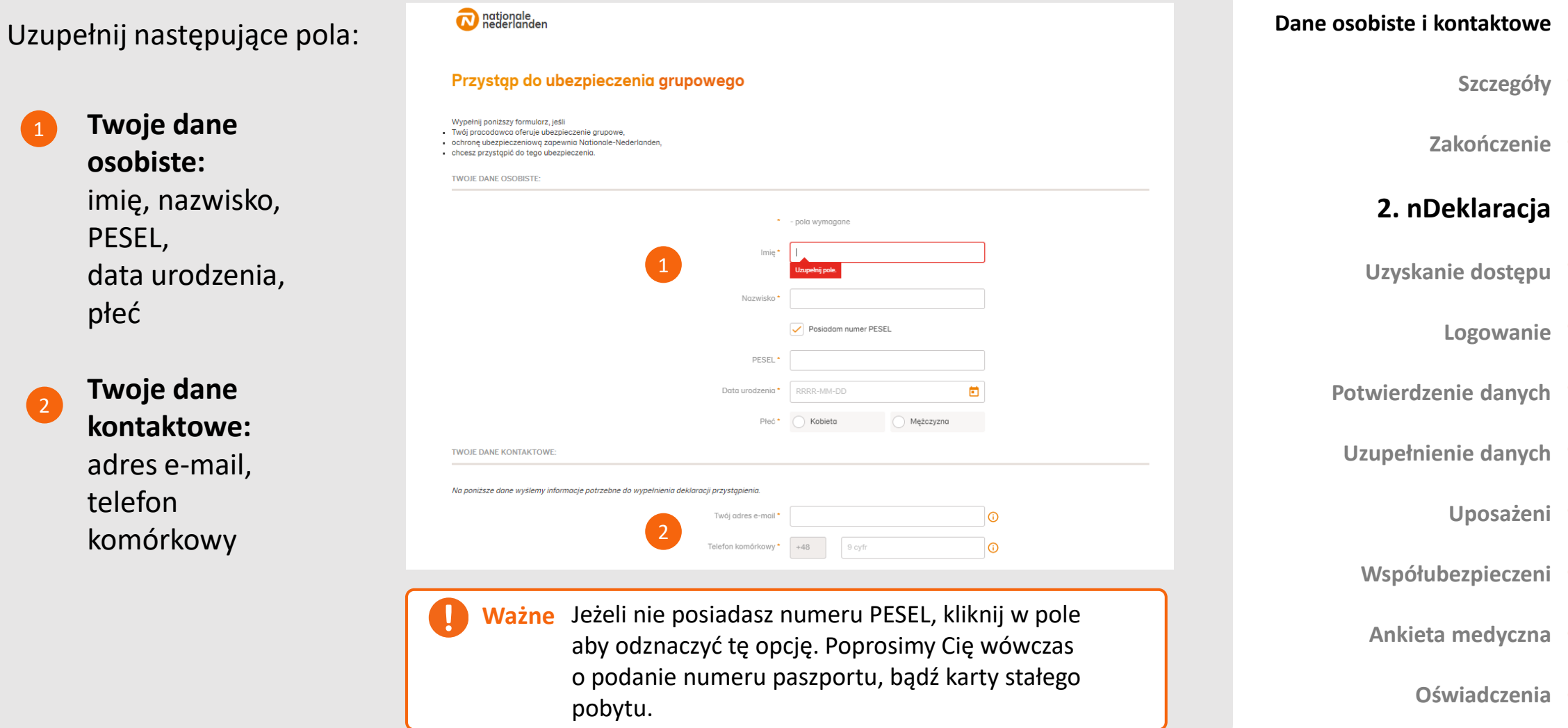

#### <span id="page-4-0"></span>**Formularz przystąpienia do ubezpieczenia [1. Formularz przystąpienia](#page-2-0)Szczegóły przystąpienia i informacje o dotychczasowym ubezpieczeniu [Link do formularza](#page-3-0)** Uzupełnij również: **[Dane osobiste](#page-4-0) i kontaktowe [Szczegóły](#page-3-0) Szczegóły przystąpienia** (NIP firmy, typ zatrudnienia oraz datę zatrudnienia) 3 **Zakończenie Informacje o dotychczasowym ubezpieczeniu** (wypełniasz jeśli posiadałeś wcześniej 4 ubezpieczenie grupowe u obecnego ubezpieczającego). **[2. nDeklaracja](#page-4-0) [Uzyskanie dostępu](#page-4-0)** SZCZEGÓŁY PRZYSTĄPIENIA: **[Logowanie](#page-3-0)** NIP firmy, dla której pracujesz\*  $^{\circ}$ **Potwierdzenie danych** Twoje dane prześlemy do firmy posiadającej wpisany NIP (o ile ta firma posiada u nas polisę). Upewnij się, że numer jest poprawny Typ zatrudnienia \* Umowa o pracę **[Uzupełnienie danych](#page-3-0)** Umowa zlecenie Umowa o współpracy **[Uposażeni](#page-4-0)** Pokaż pozostałe typy zatrudnienia 茴 **[Współubezpieczeni](#page-3-0)** Data zatrudnienia \* RRRR-MM-DD INFORMACJE O DOTYCHCZASOWYM UBEZPIECZENIU **Ankieta medyczna Ważne** Upewnij się, że **podany NIP jest poprawny**. Czy posiadałeś wcześniej ubezpieczen grupowe u obecnego pracodawcy? W przeciwnym razie formularz nie trafi do **[Oświadczenia](#page-3-0)** osoby obsługującej ubezpieczenie w Twojej firmie.

# **Formularz przystąpienia do ubezpieczenia**

**Zakończenie procesu**

Po zapoznaniu się z informacją o przetwarzaniu danych osobowych, wypełnij captchę oraz kliknij **Wyślij swoje dane.** Dane trafią do potwierdzenia przez pracodawcę. Po ich [potwierdzeniu](#page-4-0)  na wskazany przez Ciebie adres e-mail zostanie wysłany link do **nDeklaracji** z prośbą o wypełnienie.

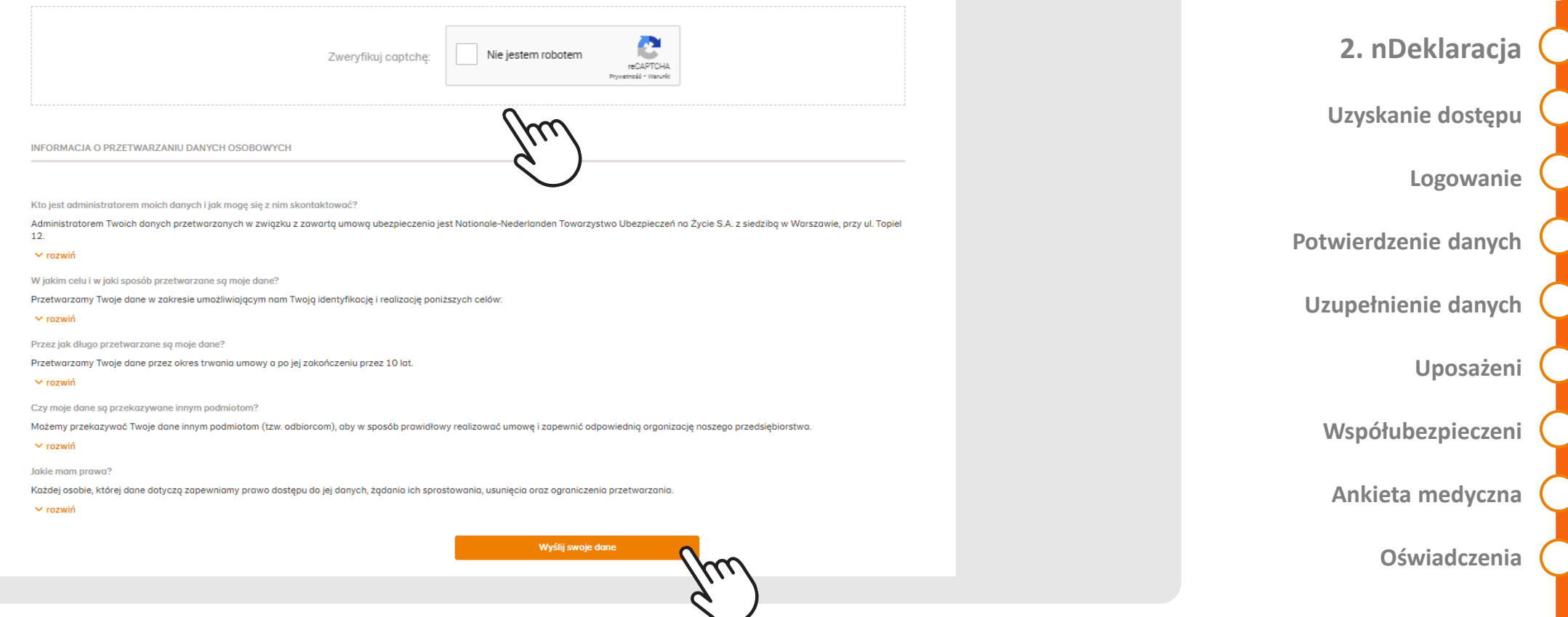

**[Link do formularza](#page-3-0)**

**[Szczegóły](#page-3-0)**

**Zakończenie**

**Dane osobiste i kontaktowe**

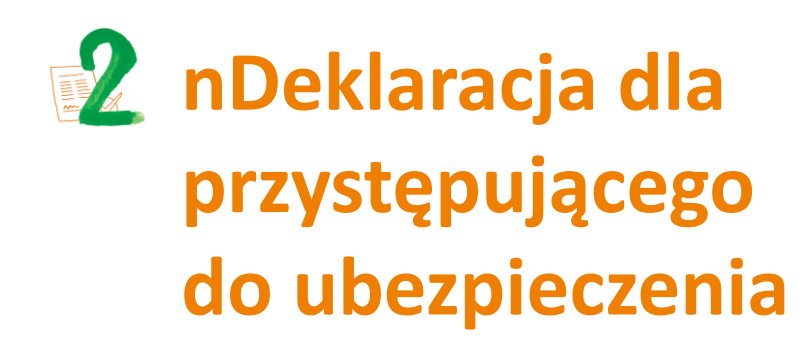

Na pierwsze zalogowanie się do nDeklaracji masz **30 dni.** Po tym czasie Twój dostęp wygaśnie.

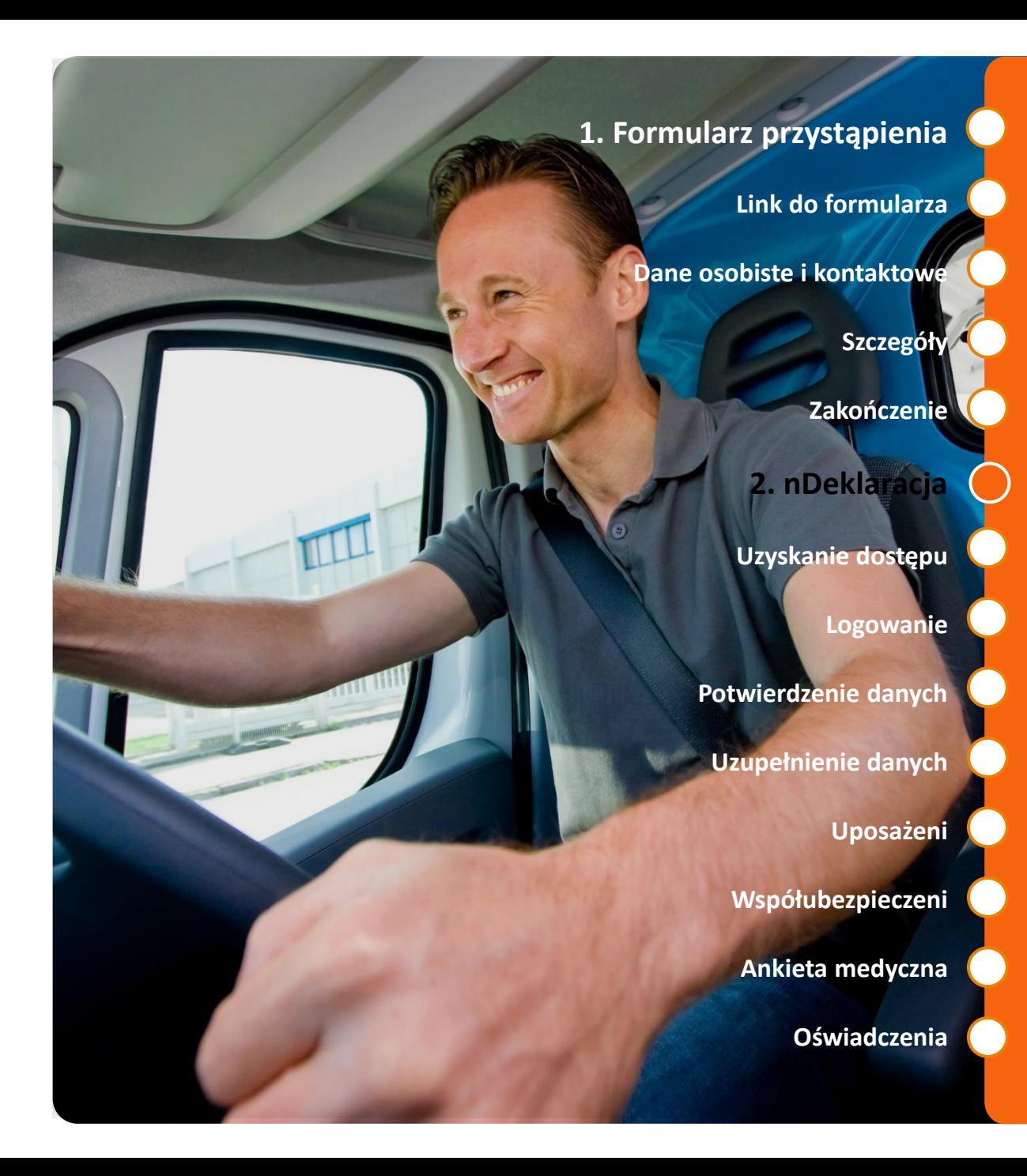

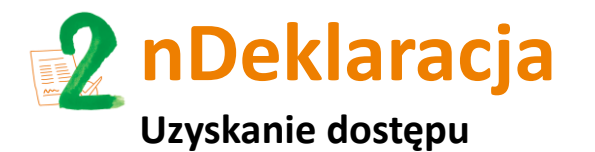

**W zaproszeniu do wypełnienia nDeklaracj**i **znajduje się link,** który przekieruje Cię **do formularza nDeklaracji** on-line **oraz unikalny kod**.

#### Dołącz do ubezpieczenia grupowego

#### Dzień dobry Anna,

 $[3]$ 

A

b

dołącz do ubezpieczenia grupowego oferowanego przez LZOTVDEYBEEJLAIRUKEMBYSTUMPJSMMUAQUBQPURKDAVBQZZYQRFCTDIJQTBVAQZLCLZQVGVBELT Ochrone ubezpieczeniową zapewnia Nationale-Nederlanden

Zaloguj się zgodnie z poniższą instrukcją i wypełnij deklarację przystąpienia:

1. Kliknij w poniższy link i otwórz stronę z deklaracją:  $\bigcirc$ https://g2ndeklaracje.nn.pl/logowanie 2. Na stronie wpisz swój unikalny kod: 器 a803e99a-6b35-49de-84f3-929c9da4a06d

> 3. Podaj swój numer PESEL (opcjonalnie: nr paszportu lub karty pobytu)

4. Wpisz hasło jednorazowe - wyślemy je do Ciebie SMSem.

Pozdrawiamy, Zespół Ubezpieczeń Grupowych Nationale-Nederlanden

#### **[1. Formularz przystąpienia](#page-2-0)**

**[Link do formularza](#page-3-0)**

**[Dane osobiste](#page-4-0) i kontaktowe**

**[Szczegóły](#page-3-0)**

**Zakończenie**

**[2. nDeklaracja](#page-4-0)**

#### **[Uzyskanie dostępu](#page-4-0)**

**[Logowanie](#page-3-0)**

**Potwierdzenie danych**

**[Uzupełnienie danych](#page-3-0)**

**[Uposażeni](#page-4-0)**

**[Współubezpieczeni](#page-3-0)**

**Ankieta medyczna** 

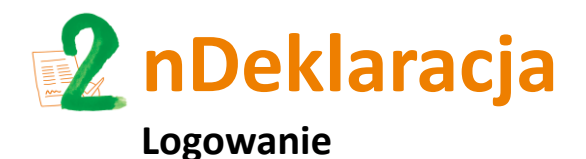

Po kliknięciu w link pojawi się okienko:

## Deklaracja przystąpienia do grupowego ubezpieczenia na życie

Wpisz swój identyfikator i kliknij przycisk "Dalej".

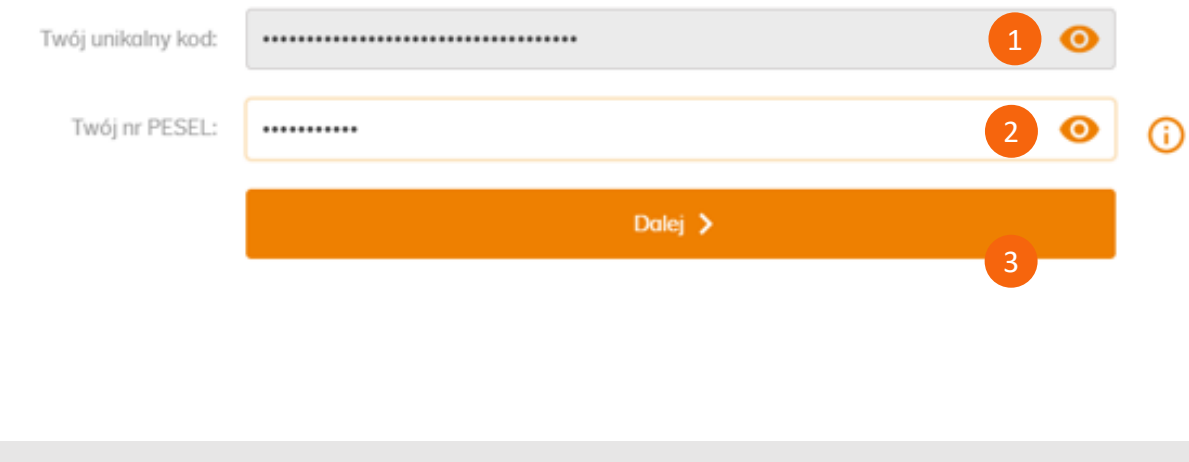

- Wpisz swój **unikalny kod**  (z wiadomości e-mail)
- Podaj **numer PESEL**  (lub numer paszportu/ karty pobytu – w przypadku braku numeru PESEL) 2
- Po naciśnięciu kafelka **Dalej** na numer telefonu podany przy zgłoszeniu do ubezpieczenia wysyłamy **jednorazowy kod SMS** do logowania. 3

**[1. Formularz przystąpienia](#page-2-0)**

**[Link do formularza](#page-3-0)**

**[Dane osobiste](#page-4-0) i kontaktowe**

**[Szczegóły](#page-3-0)**

**Zakończenie**

#### **[2. nDeklaracja](#page-4-0)**

**[Uzyskanie dostępu](#page-4-0)**

#### **[Logowanie](#page-3-0)**

**Potwierdzenie danych**

**[Uzupełnienie danych](#page-3-0)**

**[Uposażeni](#page-4-0)**

**[Współubezpieczeni](#page-3-0)**

**Ankieta medyczna** 

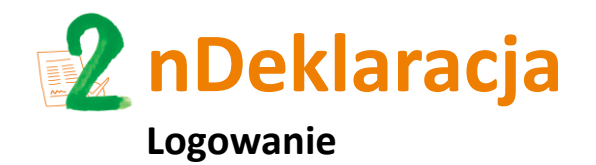

**[Link do formularza](#page-3-0) [Dane osobiste](#page-4-0) i kontaktowe [Szczegóły](#page-3-0) Zakończenie [2. nDeklaracja](#page-4-0) [Uzyskanie dostępu](#page-4-0) [Logowanie](#page-3-0) Potwierdzenie danych [Uzupełnienie danych](#page-3-0) [Uposażeni](#page-4-0) [Współubezpieczeni](#page-3-0) Ankieta medyczna** 

**[Oświadczenia](#page-3-0)**

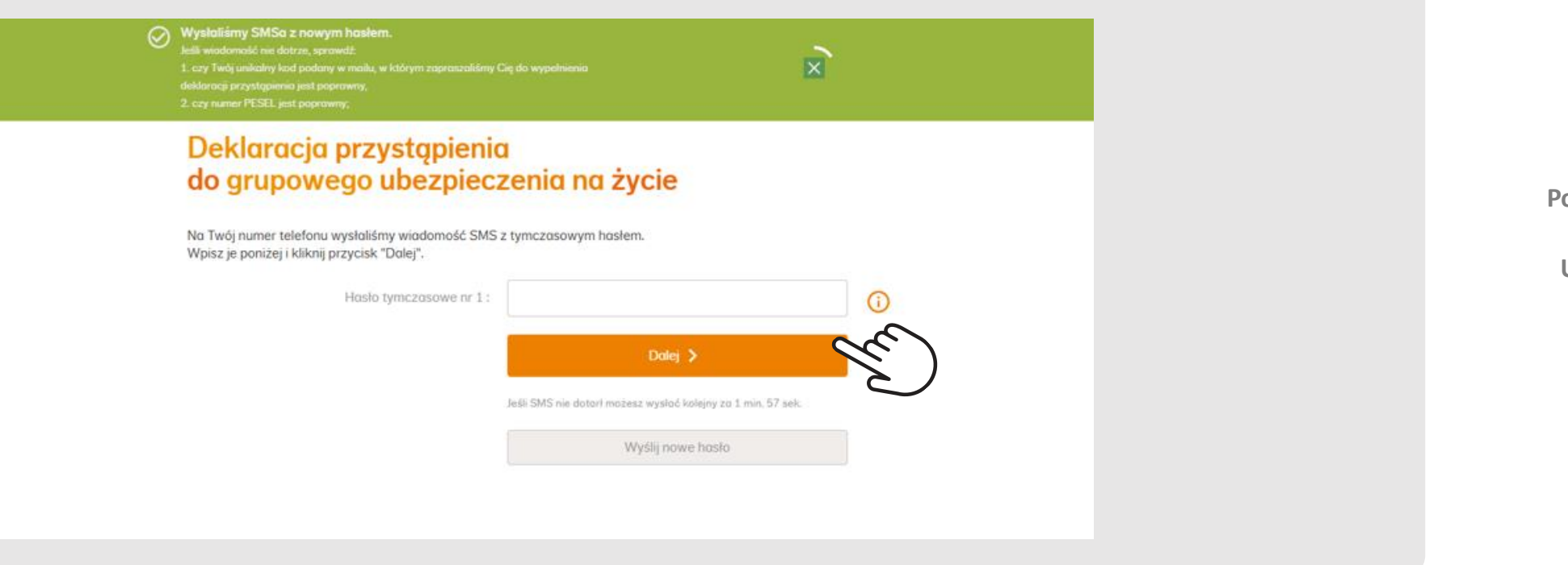

W kolejnym okienku **wpisz jednorazowy kod z SMS.** Jeśli wprowadzony unikalny kod z e-maila

się w ciągu 3 minut, należy kliknąć: **Wyślij nowe hasło**. Po wpisaniu hasła kliknij w ikonę **Dalej**,

lub numer PESEL (lub numer paszportu/karty pobytu) są nieprawidłowe, wyświetli się

aby przejść do kolejnego etapu przystąpienia do ubezpieczenia.

komunikat o błędnie wypełnionym polu. Jeśli wszystko jest prawidłowe, a SMS nie pojawił

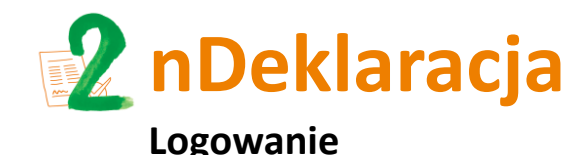

**[Link do formularza](#page-3-0)**

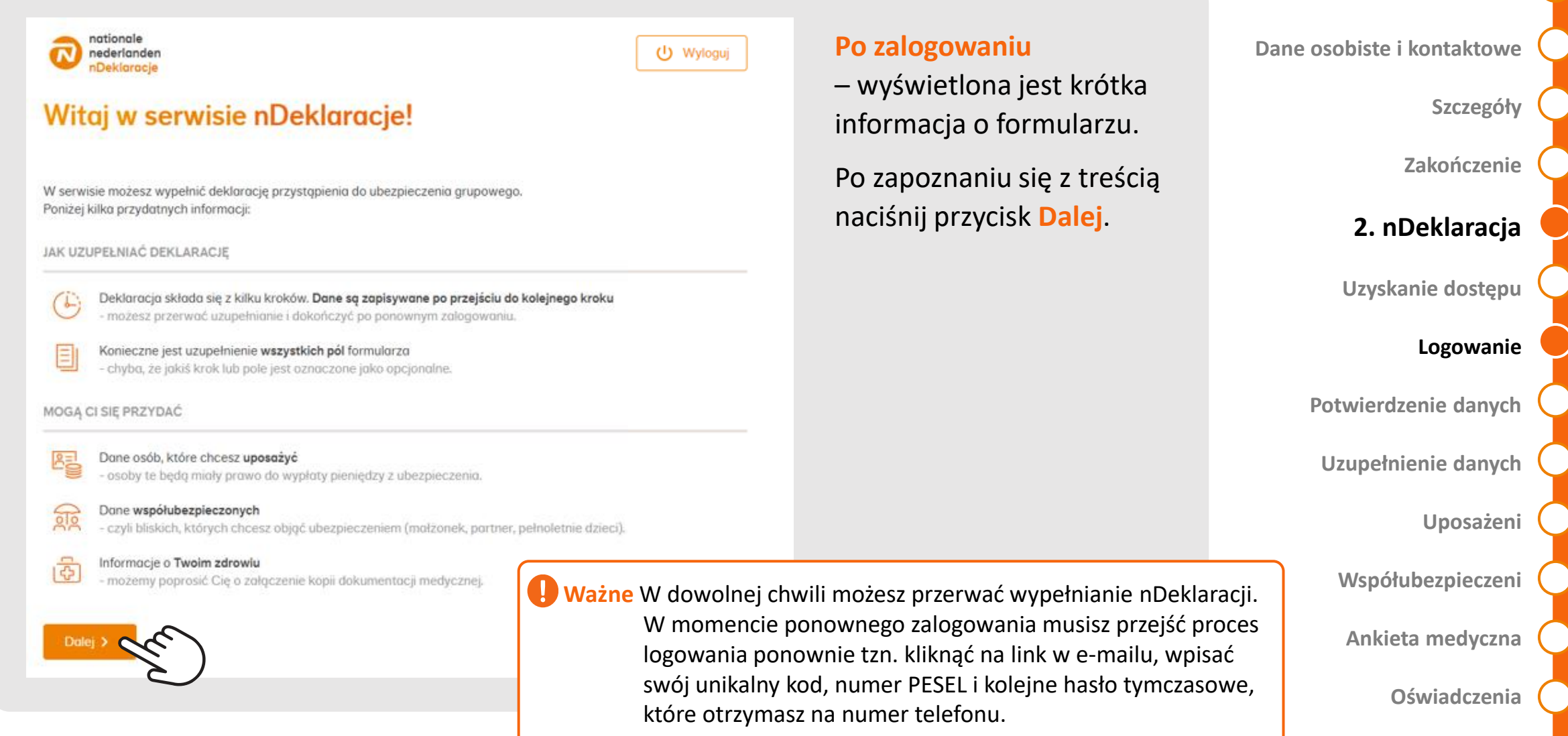

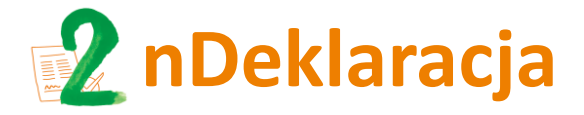

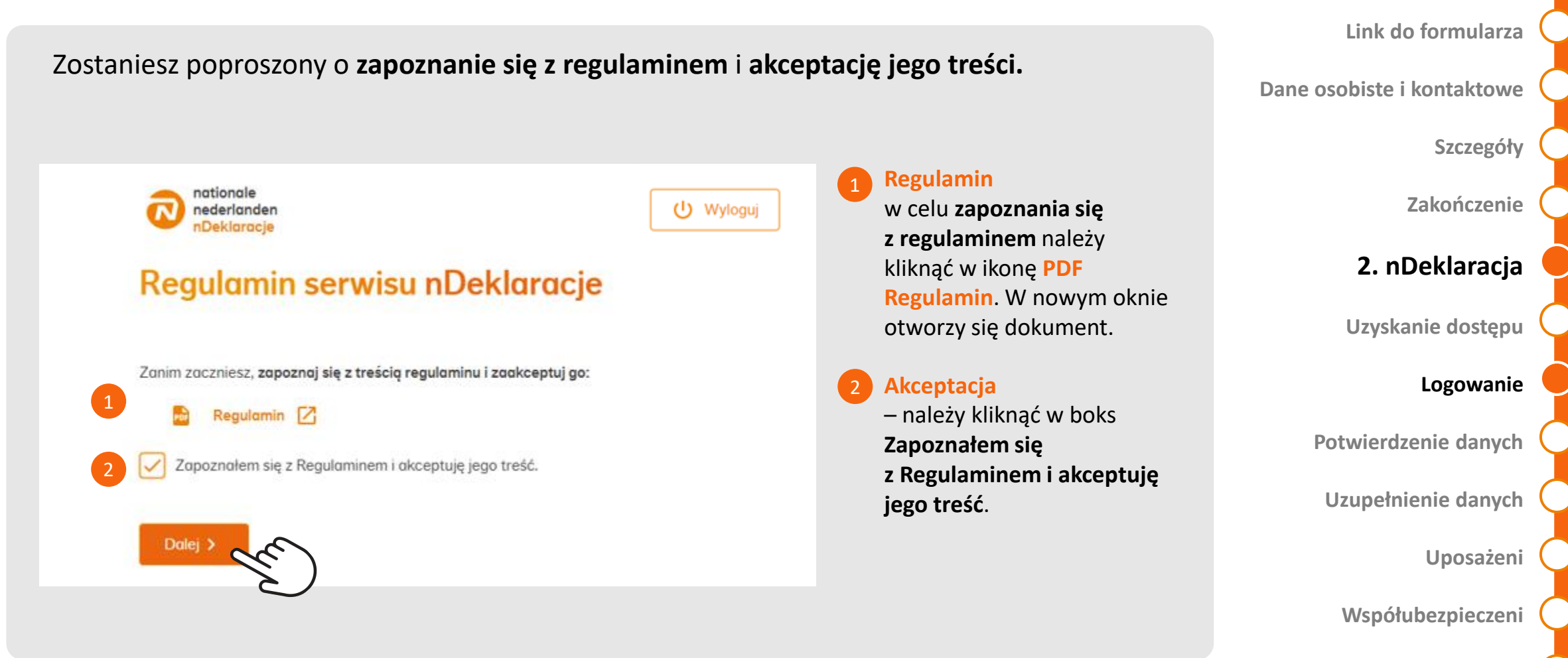

**Ankieta medyczna** 

**[1. Formularz przystąpienia](#page-2-0)**

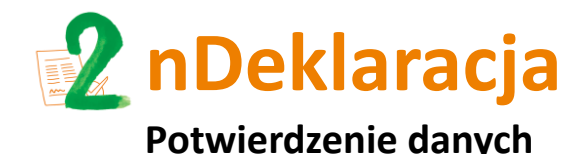

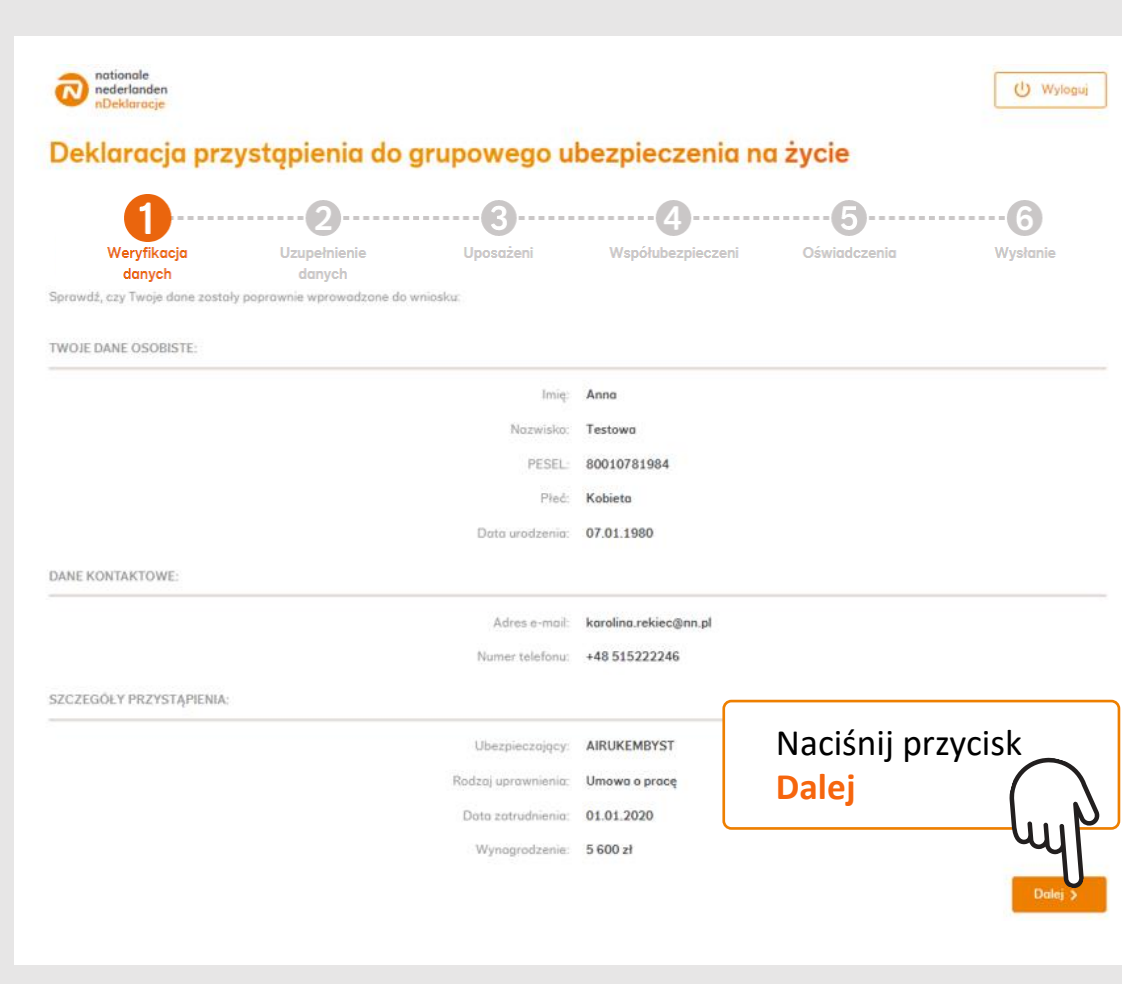

W pierwszym kroku **[zweryfikuj](#page-4-0)  dane** przekazane przez pracodawcę tj. imię, nazwisko, PESEL, płeć data urodzenia, adres e-mail, nr tel., nazwa firmy, rodzaj uprawnień, data zatrudnienia i wysokość wynagrodzenia. **Danych podanych przez pracodawcę na tym etapie nie można zmieniać.** 

**Dane osobiste i kontaktowe [Szczegóły](#page-3-0) Zakończenie [2. nDeklaracja](#page-4-0) [Uzyskanie dostępu](#page-4-0) [Logowanie](#page-3-0) Potwierdzenie danych [Uzupełnienie danych](#page-3-0) [Uposażeni](#page-4-0) [Współubezpieczeni](#page-3-0) Ankieta medyczna** 

**[Link do formularza](#page-3-0)**

**[1. Formularz przystąpienia](#page-2-0)**

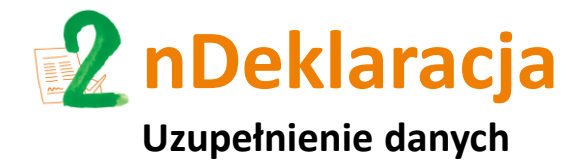

**[Link do formularza](#page-3-0)**

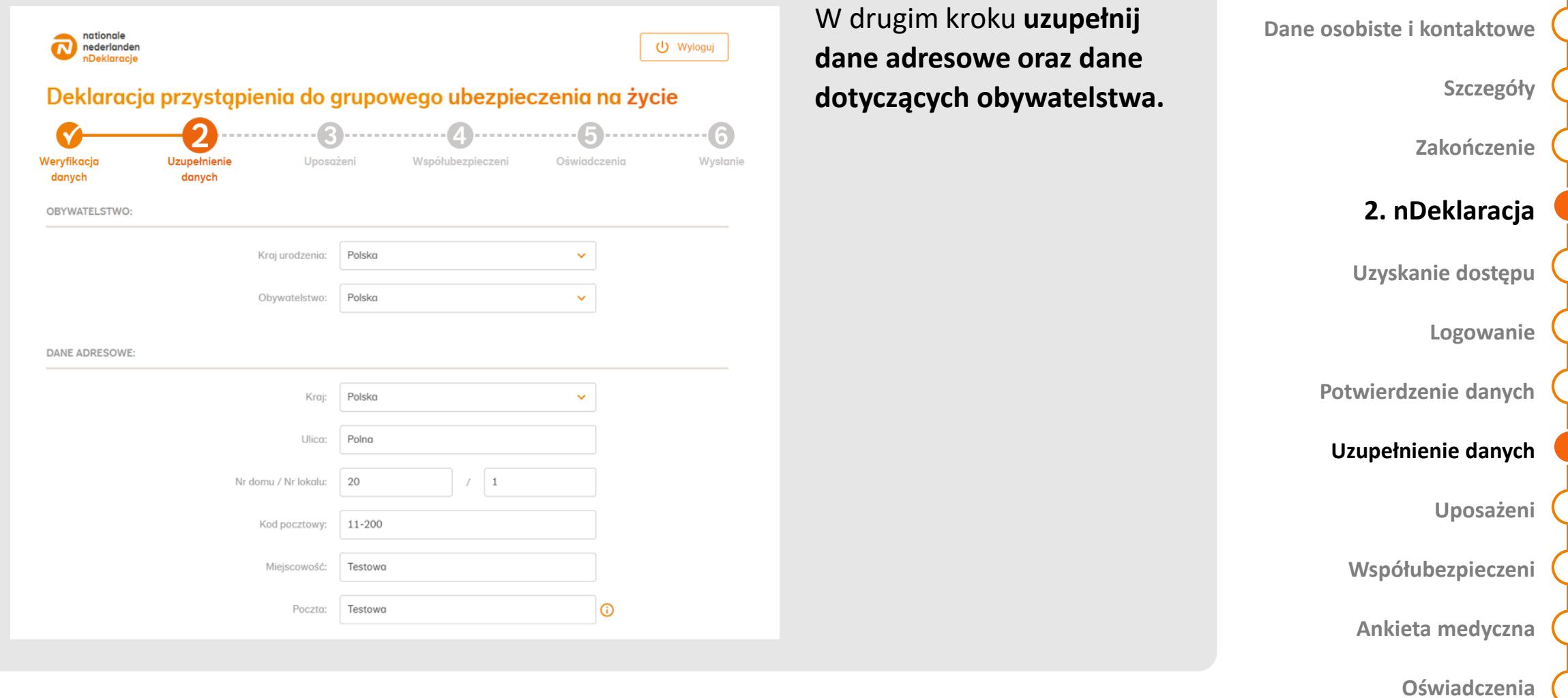

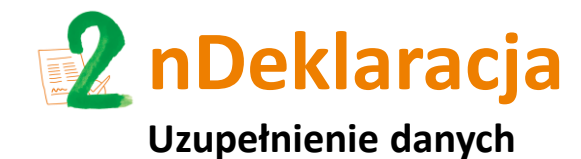

Wypełnij oświadczenie

o związku pozamałżeńskim

w sytuacji, gdy w ramach

ubezpieczenia grupowego

masz zapewnione świadczenie

(wypłatę pieniędzy) z tytułu

umów związanych

z partnerem.

**[Link do formularza](#page-3-0)**

**[Dane osobiste](#page-4-0) i kontaktowe**

#### **[Szczegóły](#page-3-0)**

**Zakończenie**

**[2. nDeklaracja](#page-4-0)**

**[Uzyskanie dostępu](#page-4-0)**

**[Logowanie](#page-3-0)**

**Potwierdzenie danych**

**[Uzupełnienie danych](#page-3-0)**

**[Uposażeni](#page-4-0)**

**[Współubezpieczeni](#page-3-0)**

**Ankieta medyczna** 

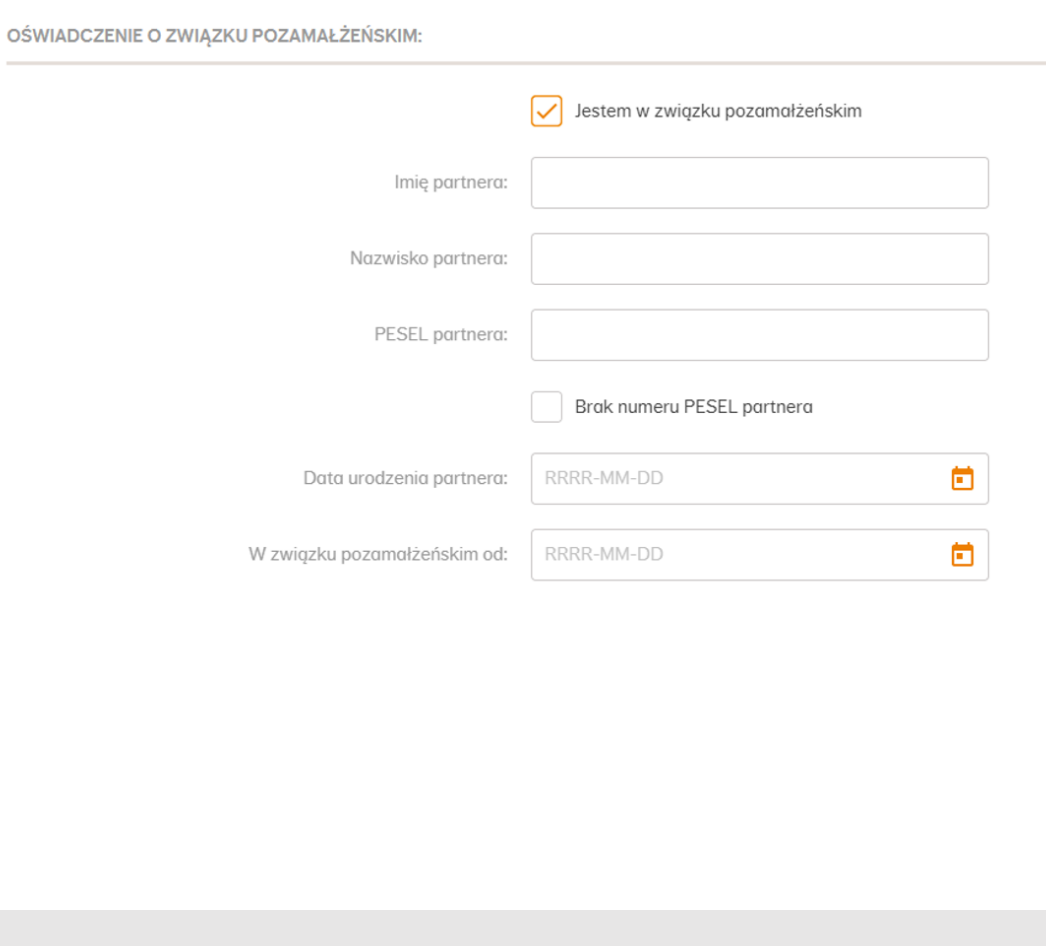

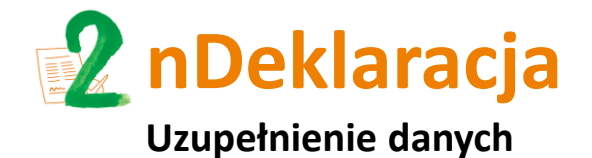

**Wybierz zakres ubezpieczenia** oraz **wariant assistance** (jeżeli umowa ubezpiec[zenia taki](#page-4-0)  wybór przewiduje).

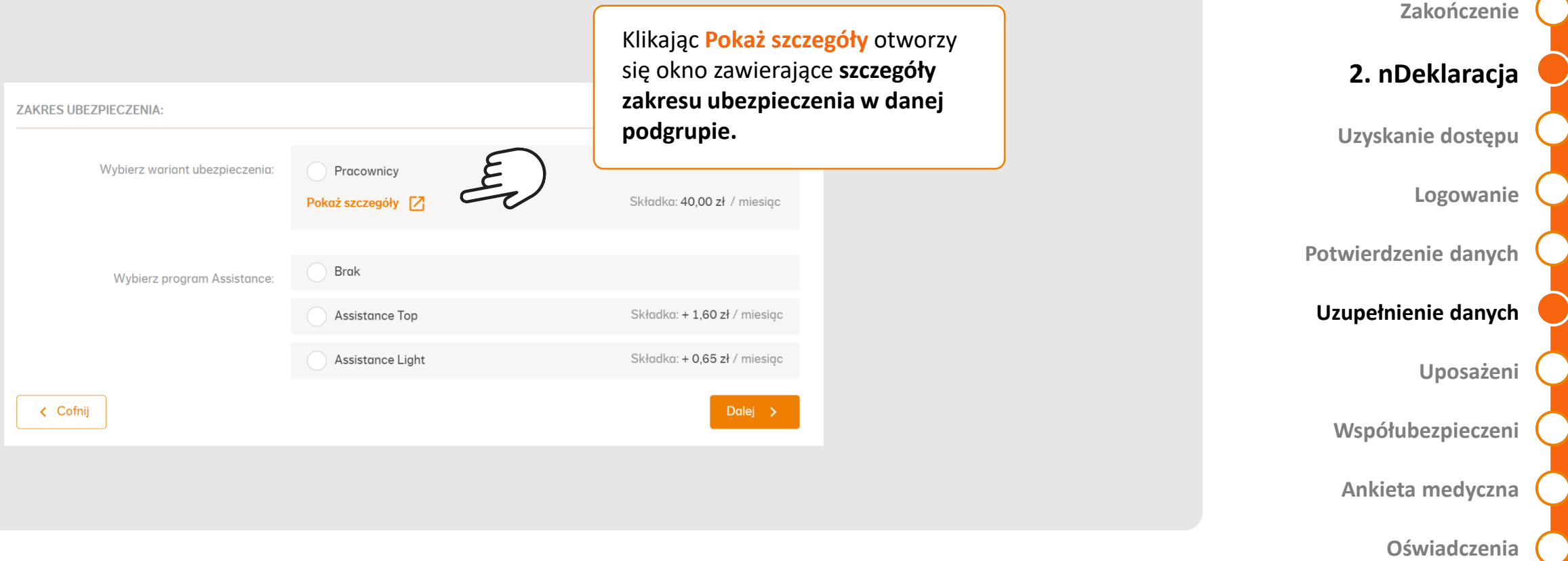

**[Link do formularza](#page-3-0)**

**[Szczegóły](#page-3-0)**

**Dane osobiste i kontaktowe**

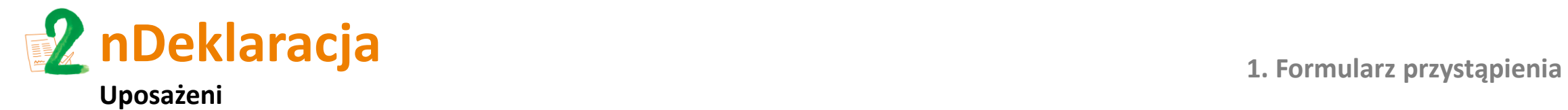

**[Link do formularza](#page-3-0)**

**Dane osobiste i kontaktowe**

W kroku trzecim **wskaż osobę lub osoby uposażone**, czyli osoby uprawnione d[o wypłaty](#page-4-0)  świadczenia w przypadku Twojej śmierci.

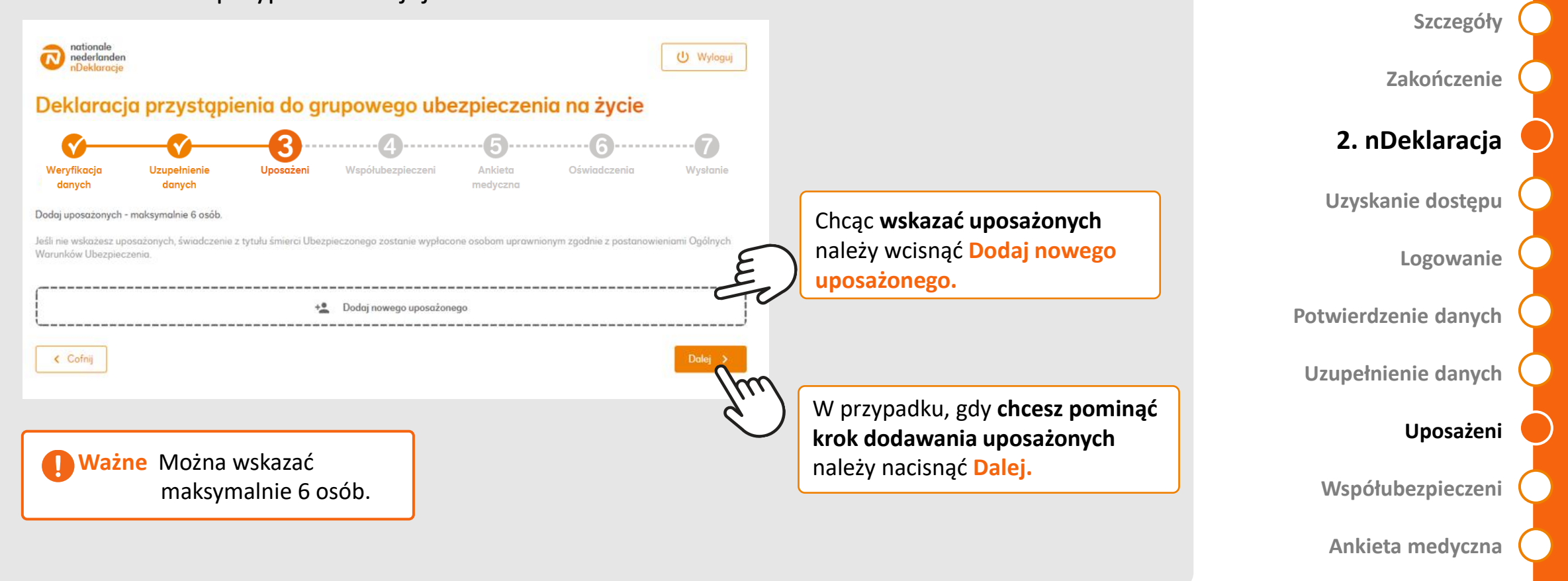

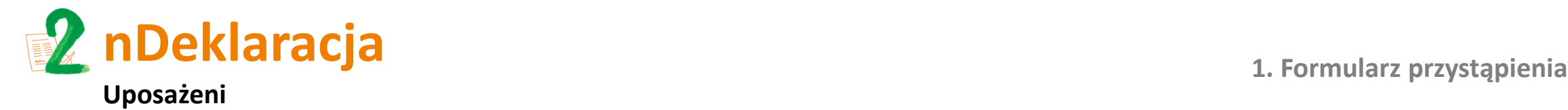

**[Link do formularza](#page-3-0)**

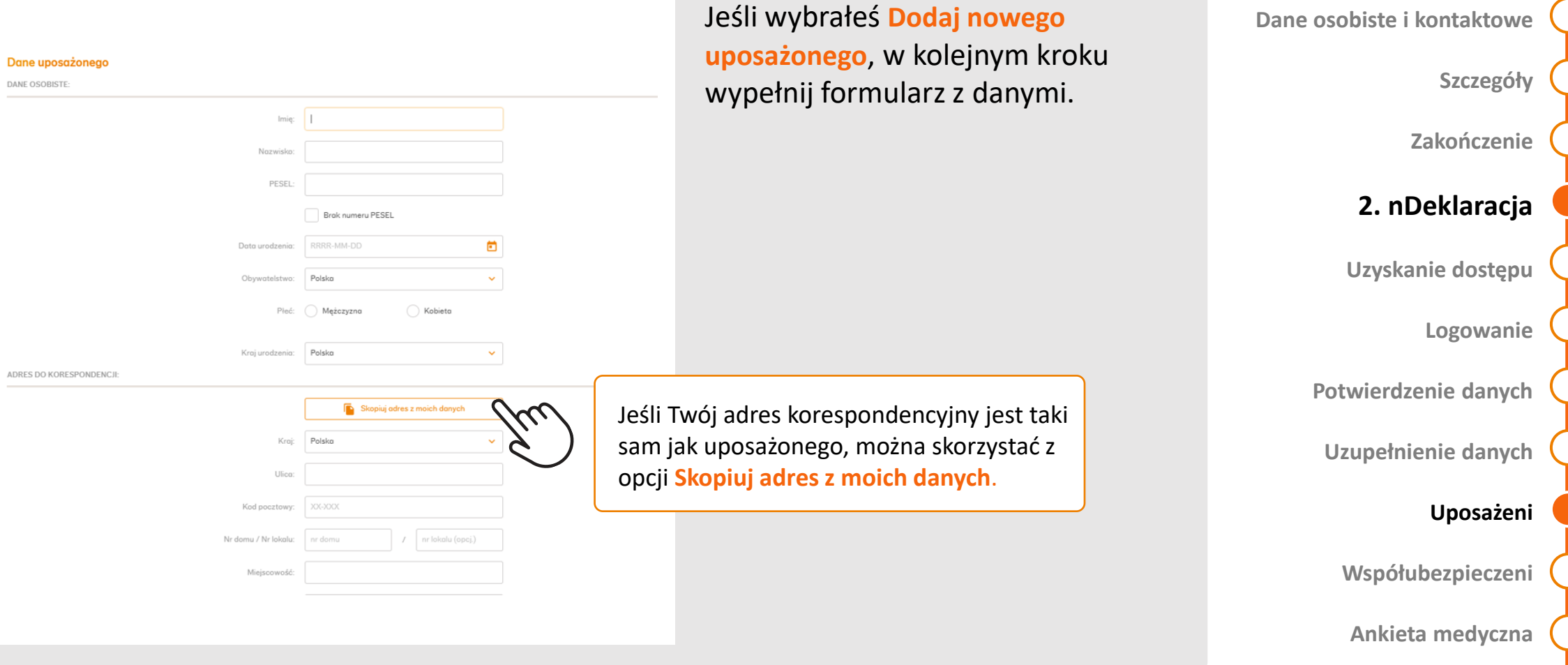

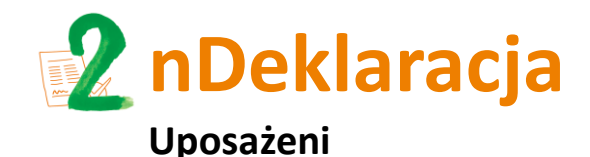

danych

nationale

danycł

nederlanden

#### **[1. Formularz przystąpienia](#page-2-0)**

**[Link do formularza](#page-3-0)**

**[Dane osobiste](#page-4-0) i kontaktowe**

**[Szczegóły](#page-3-0)**

**Zakończenie**

**[2. nDeklaracja](#page-4-0)**

**[Uzyskanie dostępu](#page-4-0)**

**[Logowanie](#page-3-0)**

**Potwierdzenie danych**

**[Uzupełnienie danych](#page-3-0)**

#### **[Uposażeni](#page-4-0)**

**[Współubezpieczeni](#page-3-0)**

**Ankieta medyczna** 

**[Oświadczenia](#page-3-0)**

**Ważne: W każdym momencie przed zakończeniem** wypełniania deklaracji, można:

**równo.**

Po dodaniu uposażonych,

wskazanych osób.

określasz jaką część wypłaty

świadczenia otrzyma każda ze

Możesz przypisać każdemu inną

równo korzystając z opcji **Podziel** 

wartość % lub rozdzielić ją po

- **edytować dane uposażonych**
- **usunąć uposażonego**

U Wyloguj

Dodaj nowego uposażonego dodać uposażonego

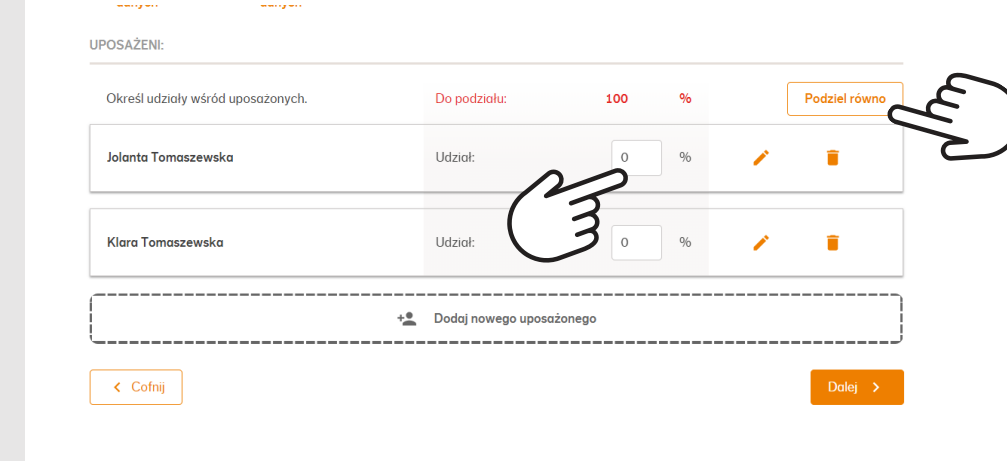

Deklaracia przystąpienia do grupowego ubezpieczenia na życie

Współubezpieczeni

Ankieto

medvczno

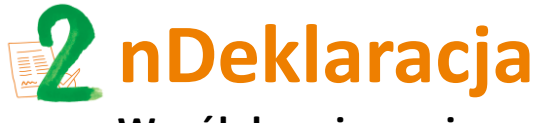

**Współubezpieczeni**

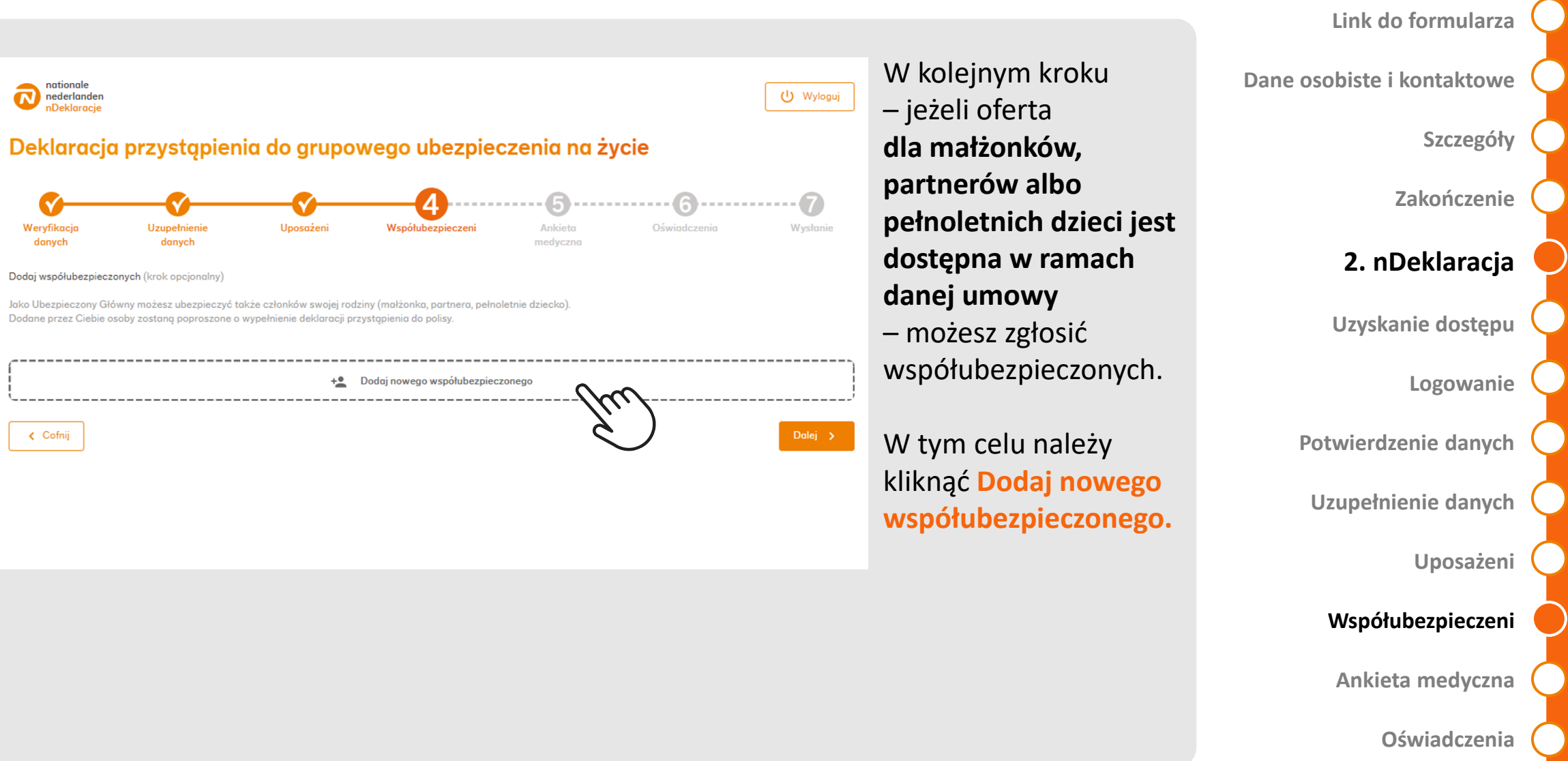

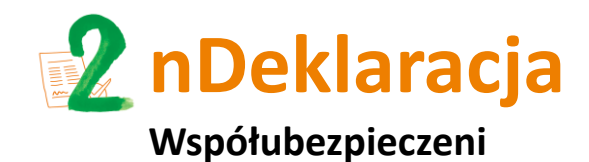

**[Link do formularza](#page-3-0)**

**[Oświadczenia](#page-3-0)**

**[Dane osobiste](#page-4-0) i kontaktowe** Tu podajesz **dane osoby zgłaszanej do**  Dane współubezpieczonego TYP UPRAWNIENIA **ubezpieczenia (współubezpieczonego)**: **[Szczegóły](#page-3-0)** Kogo chcesz zgłosić do Q Małżonek Dziecko pełnoletnia 1 **Imię i nazwisko Zakończenie Numer PESEL** (lub numer paszportu/karty DANE OSORISTE  $\boxed{2}$ pobytu) 1 **[2. nDeklaracja](#page-4-0) Data urodzenia** 3 2 PESEL **Płeć [Uzyskanie dostępu](#page-4-0)** 4 Brak numeru PESEL 3 Ð DDDD-MM-DD **Adres e-mail** 5 4 ○ Meżczyzna **[Logowanie](#page-3-0)** Kobieta **Numer telefonu**  DANE KONTAKTOWE 65 Arlens p-m Po wpisaniu danych i zatwierdzeniu chęci **Potwierdzenie danych** 6 przyłączenia **współubezpieczonego, otrzyma on**  KONTYNUACJA UBEZPIECZENIA GRUPOWEG **e-mail z zaproszeniem do wypełnienia [Uzupełnienie danych](#page-3-0)** owyższa osoba posiadała wcześnie ubezpieczenie grupowe w innej firmio **nDeklaracji**. ZGODA NA OBJĘCIE UBEZPIECZENIEM Oświadczam, że powyższa osoba wyraziła zgod **[Uposażeni](#page-4-0)** na objecie ochrona ubezpieczeniowa **Ważne** Dane kontaktowe **[Współubezpieczeni](#page-3-0)** współubezpieczonego (numer telefonu, adres e-mail) nie mogą **Ankieta medyczna**  być takie same, jak Twoje dane

kontaktowe!

Aby dodać współubezpieczonego musisz zaznaczyć pole **Oświadczam, że powyższa osoba wyraziła zgodę na objęcie ochroną ubezpieczeniową**, a następnie zaznaczyć **Zapisz.**

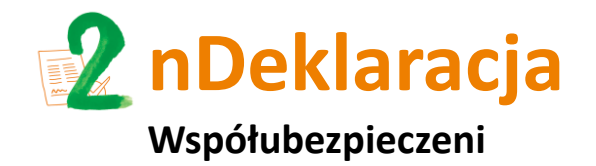

## Po zatwierdzeniu współubezpieczonego, wrócisz do ekranu głównego dodawan[ia nowych](#page-4-0)  współubezpieczonych. W tym widoku zobaczysz już dodanych współubezpieczonych oraz wybierając **Dodaj nowego współubezpieczonego** będziesz mógł wskazać kolejne osoby.

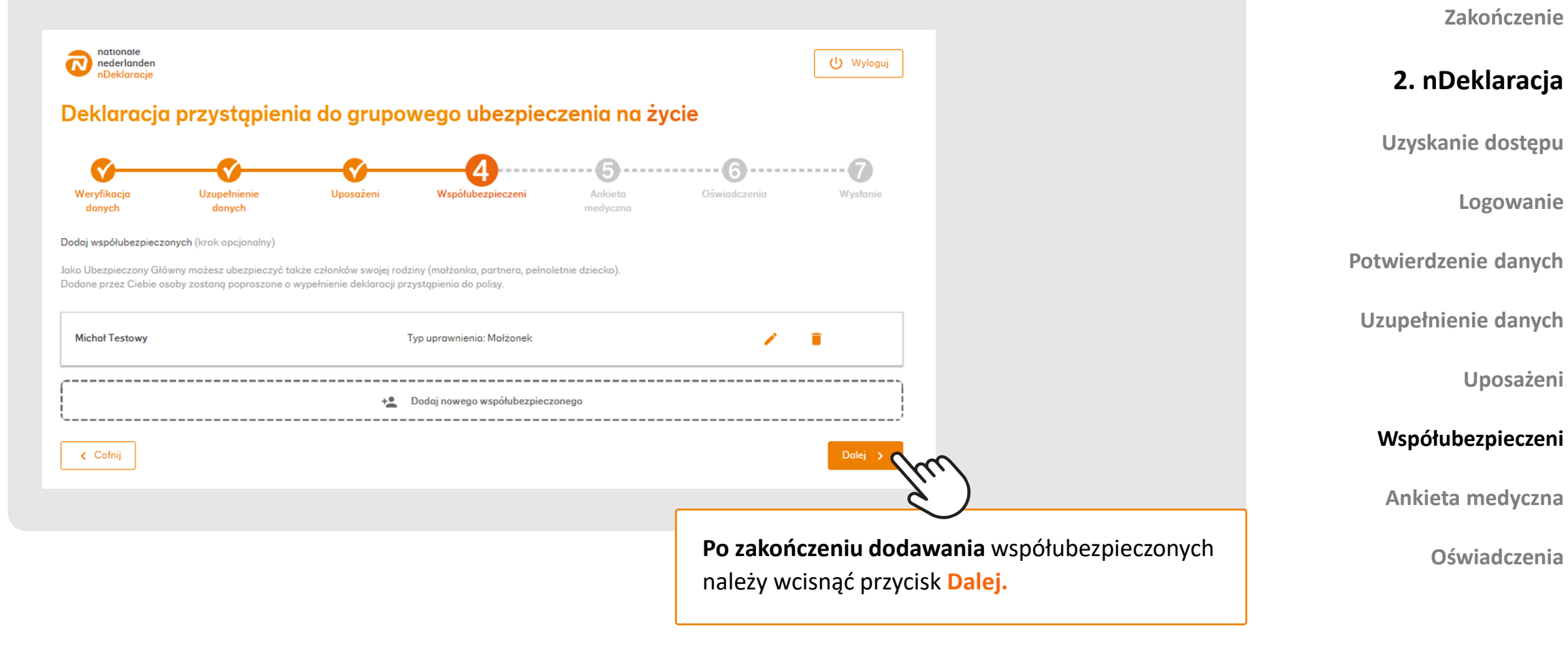

**[Link do formularza](#page-3-0)**

**[Szczegóły](#page-3-0)**

**Dane osobiste i kontaktowe**

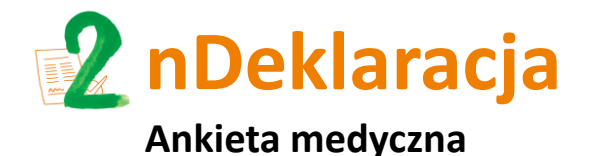

W przypadku niektórych umów ubezpieczenia, przed przystąpieniem do ubezpieczenia konieczne jest **wypełnienie ankiety medycznej**.

W przypadku, **gdy ankieta medyczna nie jest wymagana**, ten krok nie zostanie wyświetlony i automatycznie **zostaniesz przekierowany bezpośrednio do kroku Oświadczenia.**

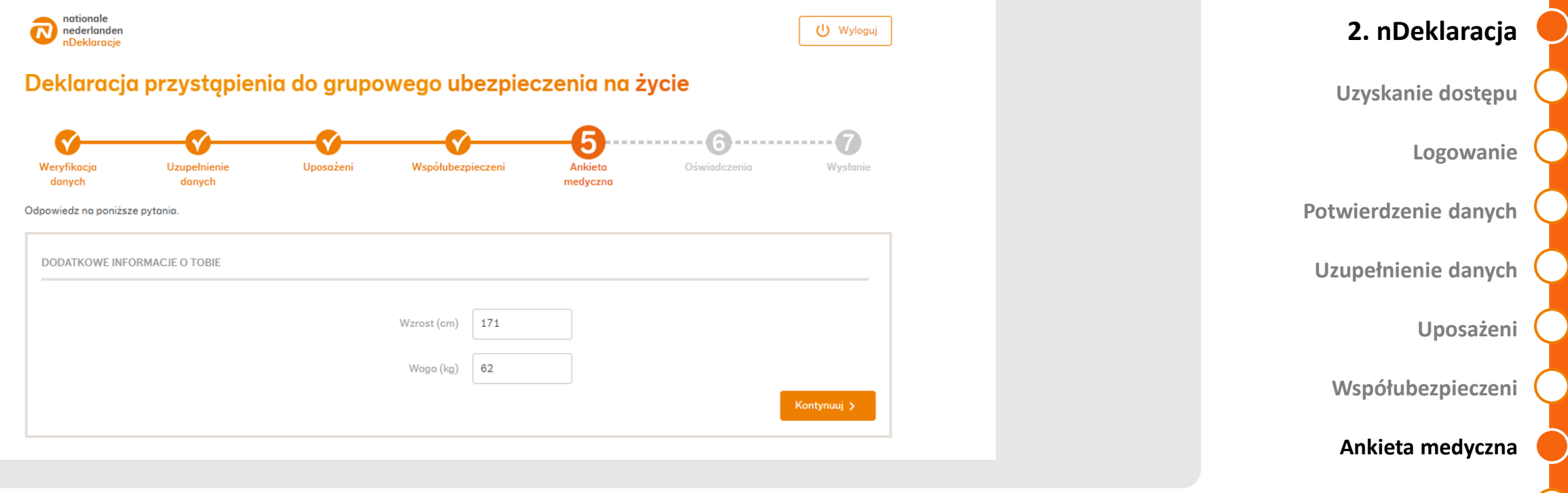

**[Oświadczenia](#page-3-0)**

**[Link do formularza](#page-3-0)**

**[Szczegóły](#page-3-0)**

**Zakończenie**

**[Dane osobiste](#page-4-0) i kontaktowe**

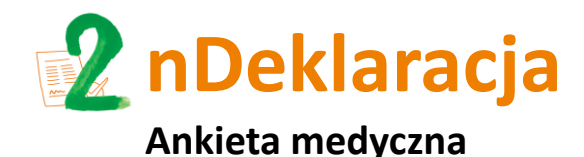

W przypadku niektórych

**nDeklaracji.** 

2

w ankiecie.

chorób możemy poprosić o:

- **wypełnienie dodatkowego kwestionariusza** – należy go pobrać, wypełnić na swoim

- **załączenie dokumentacji** 

komputerze (nie ma konieczności podpisywania go) i **załączyć do** 

**medycznej** dotyczącej chorób / zdarzeń, które zostały wskazane **[Link do formularza](#page-3-0)**

**[Dane osobiste](#page-4-0) i kontaktowe**

**[Szczegóły](#page-3-0)**

**Zakończenie**

**[2. nDeklaracja](#page-4-0)**

**[Uzyskanie dostępu](#page-4-0)**

**[Logowanie](#page-3-0)**

**Potwierdzenie danych**

**[Uzupełnienie danych](#page-3-0)**

**[Uposażeni](#page-4-0)**

**[Współubezpieczeni](#page-3-0)**

**Ankieta medyczna** 

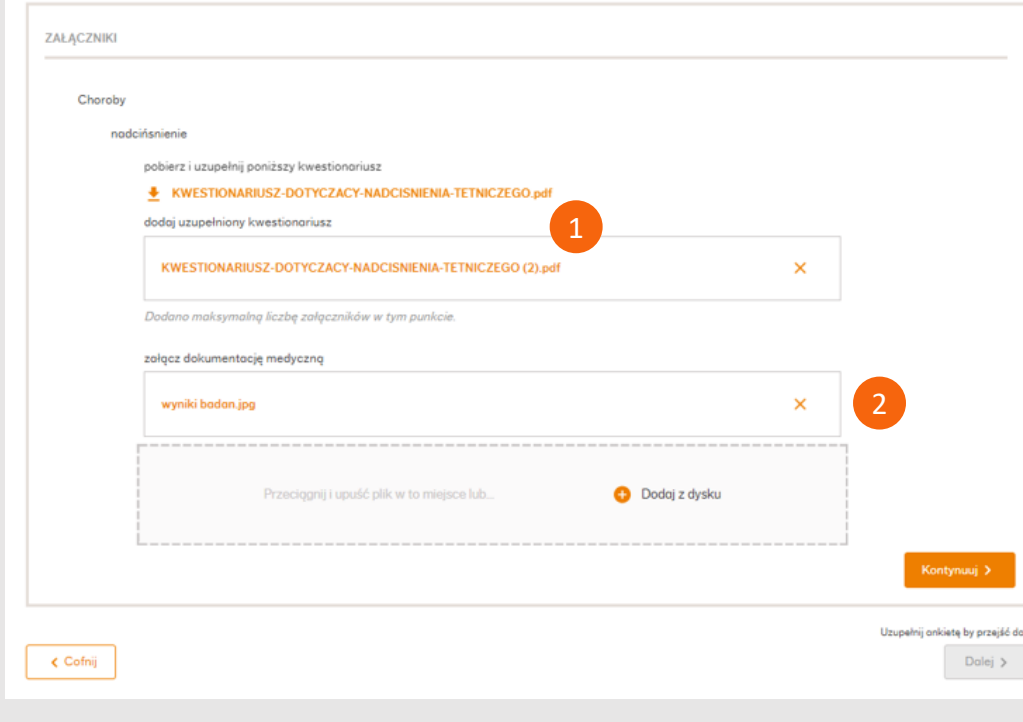

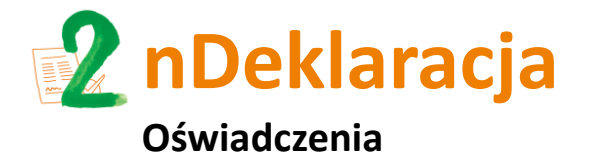

Na ostatnim etapie poproszony zostaniesz o **potwierdzenie oświadczeń i wyra[żenie zgód](#page-4-0)** niezbędnych do objęcia Cię ochroną ubezpieczeniową oraz zgód dotyczących obsługi oraz marketingu.

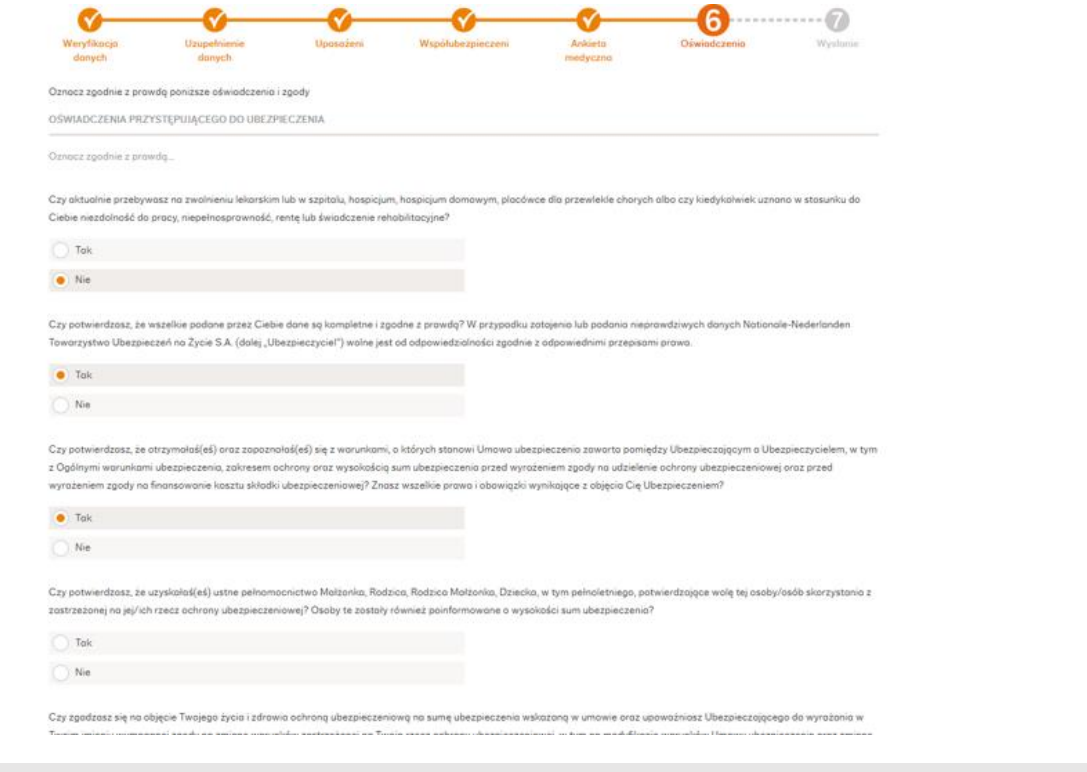

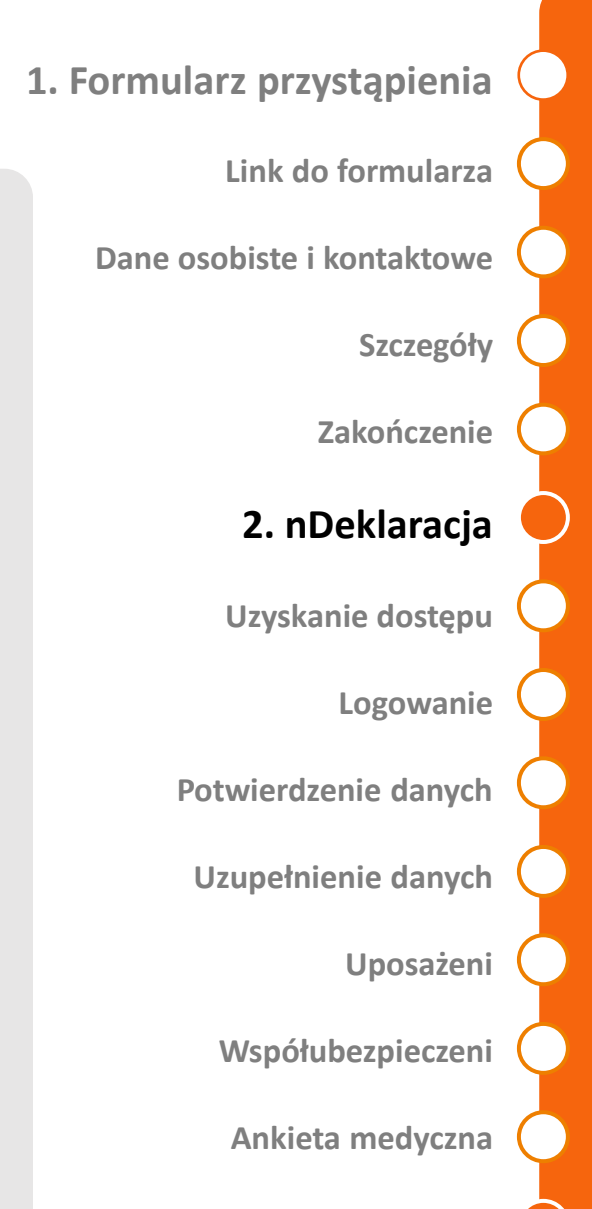

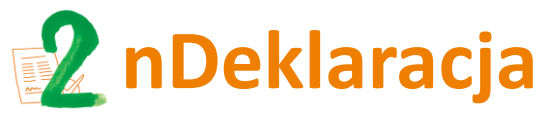

**Wysłanie nDeklaracji przystąpienia do ubezpieczenia**

Przed przesłaniem deklaracji przystąpienia do ubezpieczenia, możesz wrócić d[o dowolnego](#page-4-0)  kroku by zweryfikować lub zmienić dane (po kliknięciu **Wyślij deklarację** nie będzie to już możliwe).

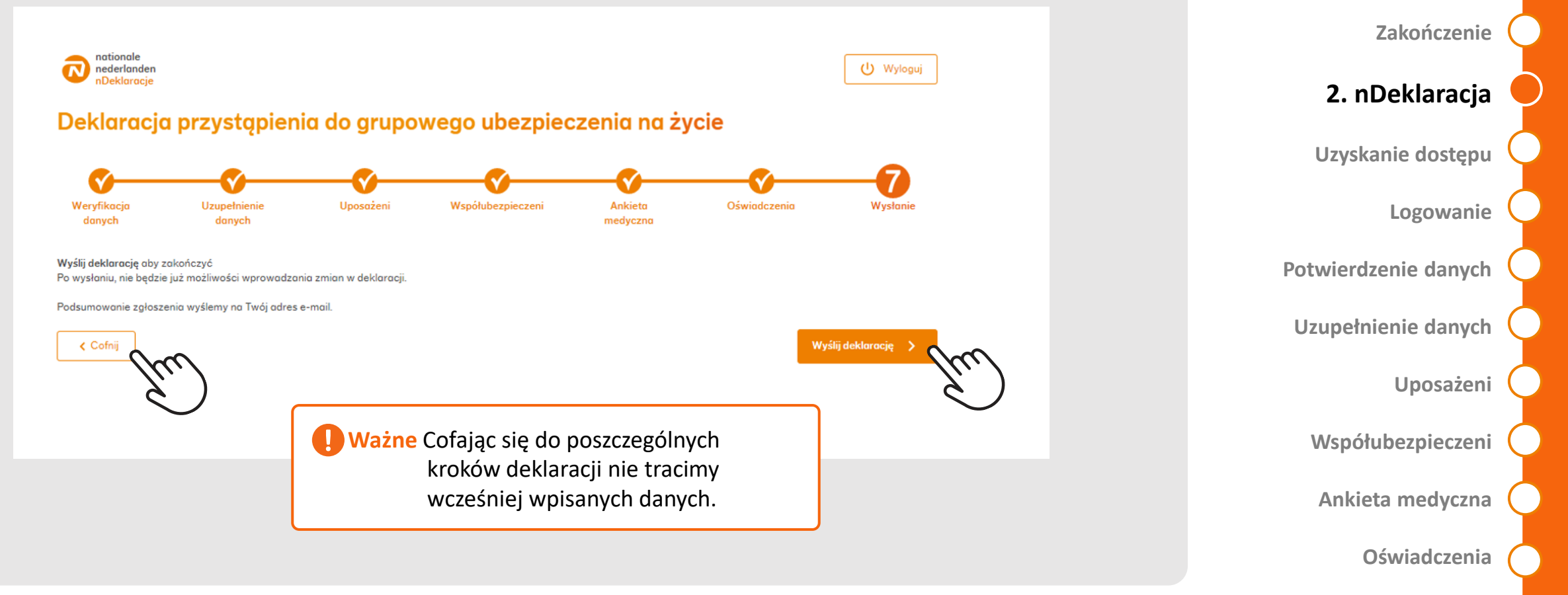

**[Link do formularza](#page-3-0)**

**[Szczegóły](#page-3-0)**

**Dane osobiste i kontaktowe**

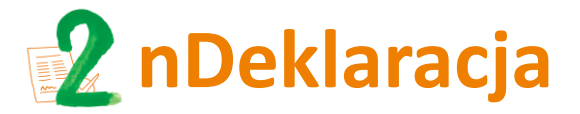

**[Link do formularza](#page-3-0)**

**Dane osobiste i kontaktowe**

**[Szczegóły](#page-3-0)**

**Zakończenie**

#### **[2. nDeklaracja](#page-4-0)**

**[Uzyskanie dostępu](#page-4-0)**

**[Logowanie](#page-3-0)**

**Potwierdzenie danych**

**[Uzupełnienie danych](#page-3-0)**

**[Uposażeni](#page-4-0)**

**[Współubezpieczeni](#page-3-0)**

**Ankieta medyczna** 

**[Oświadczenia](#page-3-0)**

Po wysłaniu nDeklaracji możesz **pobrać plik pdf z uzupełnionym formularzem. [Dodatkowo](#page-4-0)  ten plik zostanie wyślemy na Twój adres e-mail** (w wiadomości e-mail plik jest zahasłowany Twoim numerem PESEL lub numerem paszportu/karty pobytu).

#### Dziękujemy za wypełnienie deklaracji

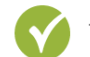

Twoje zgłoszenie zostało zarejestrowane pod numerem 0000159756.

Jeszcze dziś na Twój adres e-mail wyślemy podsumowanie zgłoszenia. Możesz je również pobrać poniżej:

Pobierz podsumowanie zgłoszenia 士

#### Czy i kiedy przystąpisz do ubezpieczenia?

- $\bullet$ Jeżeli nie będzie przeciwwskazań, przystąpisz do polisy od kolejnego okresu rozliczeniowego. Na Twój adres korespondencyjny wyślemy certyfikat potwierdzający objęcie ochroną.
- Jeśli nie będziemy mogli objąć Cię ochroną, lub jeśli będziemy potrzebowali od Ciebie dodatkowych informacji skontaktujemy się z Tobą w ciggu 4 dni roboczych.

#### Jak możesz ubezpieczyć najbliższych?

- Jeśli chcesz, możesz ubezpieczyć członków swojej rodziny: małżonka, partnera lub pełnoletnie dziecko.
- W tym celu podaj ich dane poniżej i wyślij zaproszenie do wypełnienia deklaracji.

Zaproś członka rodziny do ubezpieczeni

**Ważne**

Po złożeniu nDeklaracji, w ciągu 90 dni możesz dodać osoby współubezpieczone.

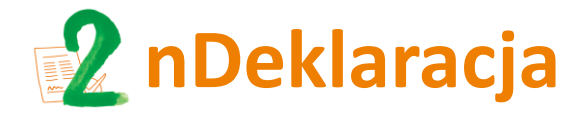

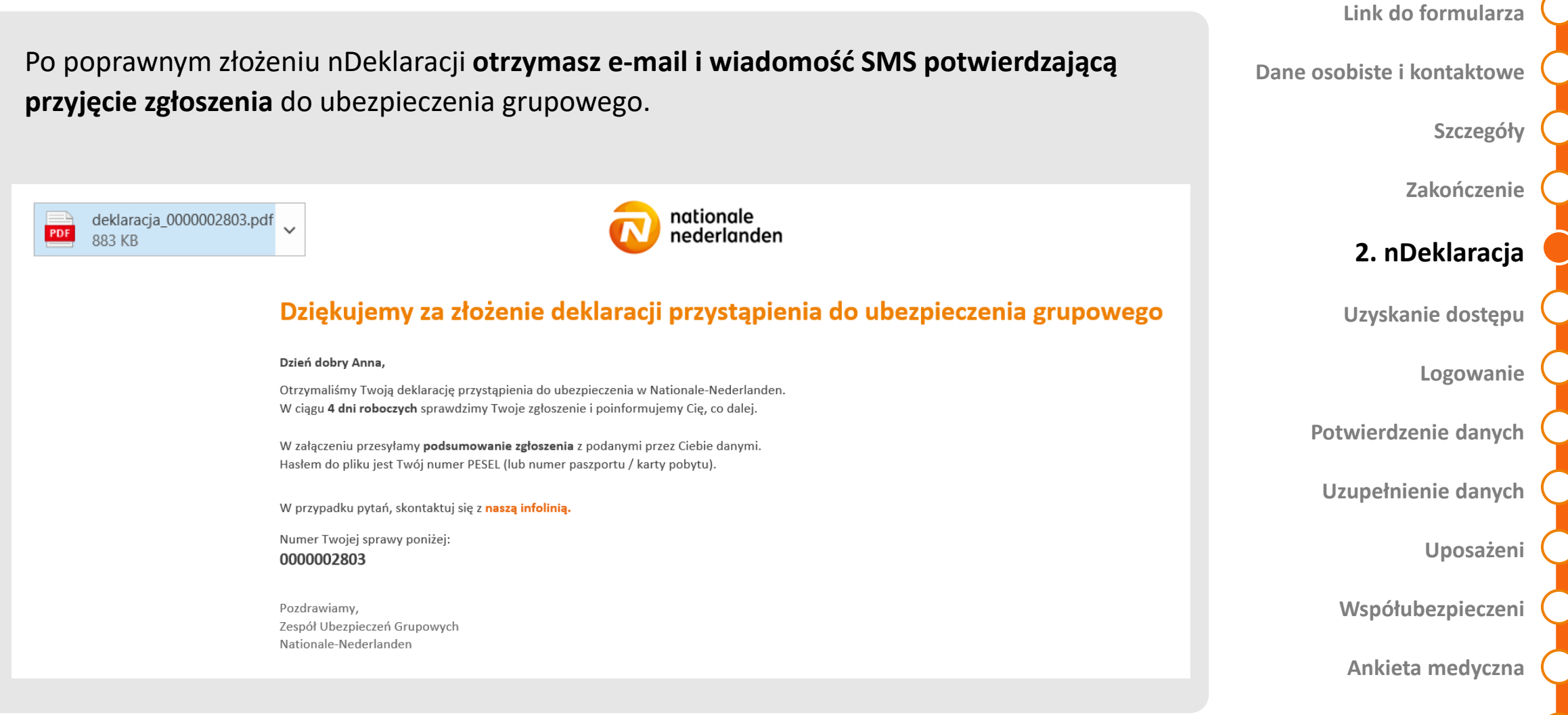

**[Oświadczenia](#page-3-0)**

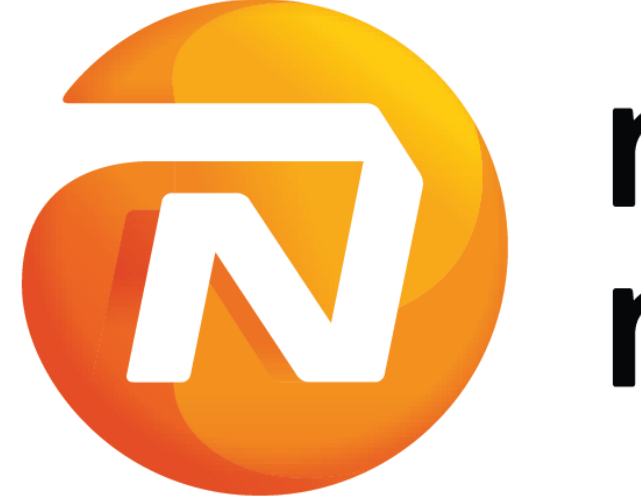

# nationale nederlanden